## Output Selection in Windows 7 / 8

Follow the below steps to set your standard sound card for system-wide audio playback in the Windows Sound Settings:

- 1. Click on the Windows symbol in the bottom left corner of your screen, type in 'Sound Settings' and press ENTER.
- 2. In the **Sound** panel, click the **Playback** tab.
- 3. If your sound card has multiple channels, they will appear seperately in the **Playback** list. Select the output channel you want to use as system output.
- 4. Click **Set Default** in order to set the selected output as your default system audio output.
- 5. Click **OK** to confirm your selection.

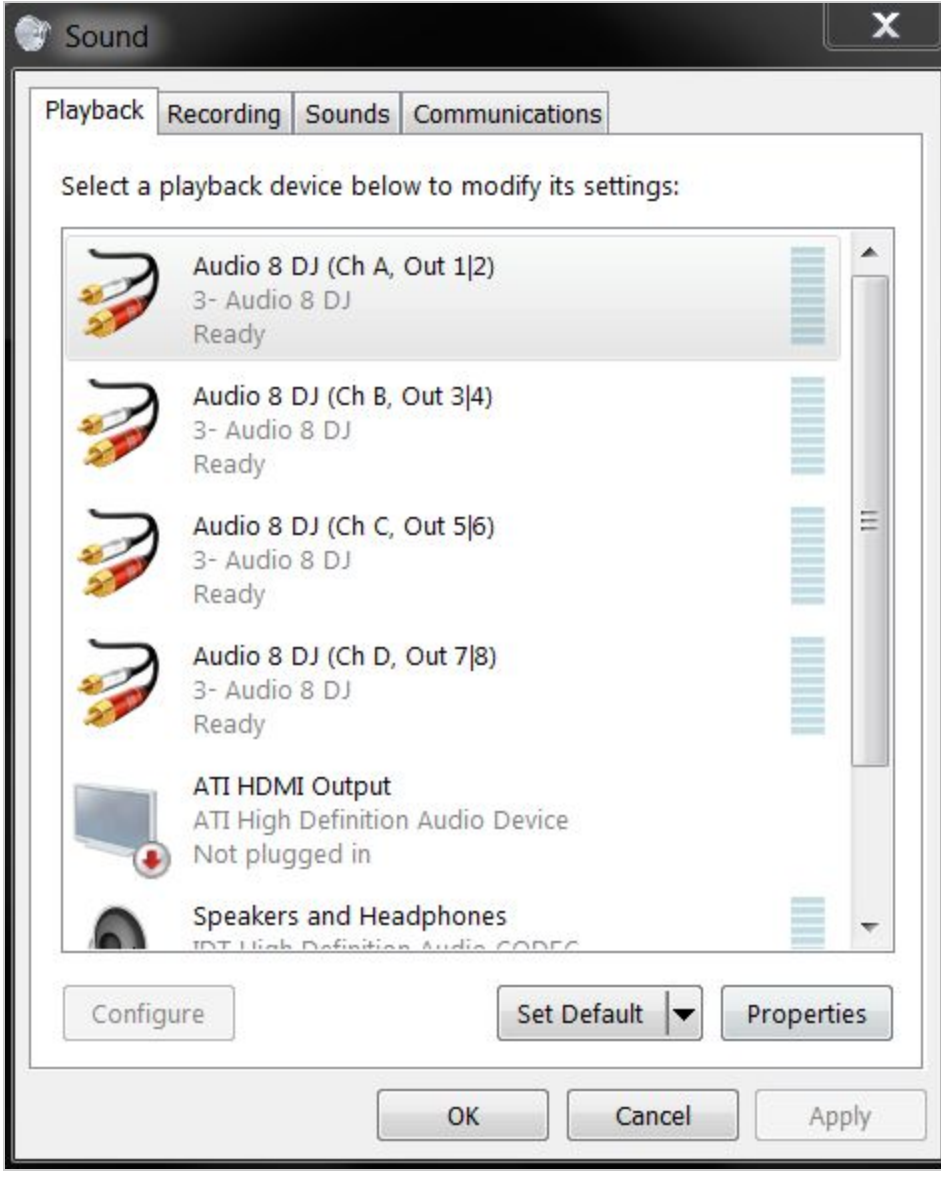

Please now continue following the main instructions provided at the **online knowledgebase article**.